# **Accessing the Vaccine Allocation & Ordering System (VAOS)** Last Updated: 11/14/2023

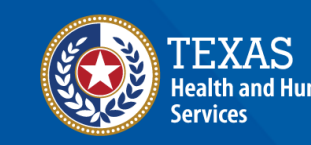

lexas Department of State

## **Overview**

#### **Purpose**

- **Vaccine Allocation & Ordering System (VAOS)** is a place for providers to manage their ordering, waste, transfers and other vaccination details. The following information outlines the necessary steps for accessing VAOS.
- It includes a set-up guide for using Texas DSHS Immunization Program Portal, and brief tips to navigate the VAOS Home Page once you have access.

#### **Audience**

• TVFC, ASN, and Flu vaccine providers who access VAOS

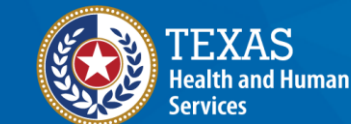

**Texas Department of State Health Services** 

## **Table of Contents**

- **1. [Important Reminders](#page-3-0)**
- **2. [Registering, Enrolling, and Accessing VAOS via Syntropi](#page-6-0)**
- **3. [Navigating the VAOS Homepage](#page-10-0)**

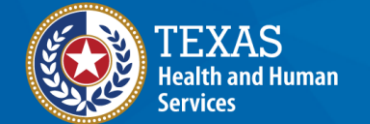

**Texas Department of State Health Services** 

# <span id="page-3-0"></span>**1. Important Reminders** *What You Need to Know Before You Start*

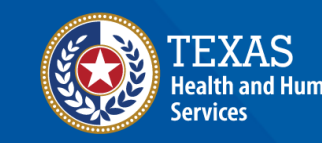

**Texas Department of State** lealth Services

## **VAOS Tips & Tricks**

#### *Keep in mind…*

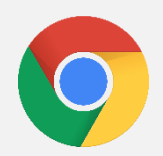

VAOS works best with **Chrome** as your browser.

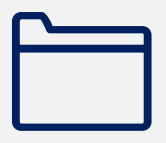

Please **check your Spam** folder for emails from **[noreply@salesforce.com](mailto:noreply@salesforce.com)** as needed. You may also receive emails from **[CDCCustomerService@McKesson.com.](https://amedeloitte.sharepoint.com/sites/ImmTracVaccineOrdering/Shared%20Documents/Implementation%20Services/2%20-%20Training/Training%20Materials/4%20-%20Provider%20Training%20Materials/CDCCustomerService@McKesson.com)**

If possible, flag these addresses as safe-senders to avoid emails being sent to Spam.

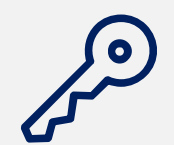

Regardless of the number of facilities you are associated with, you will have **one set of login credentials**.

### **Rules of the Road!**

#### *Remember…*

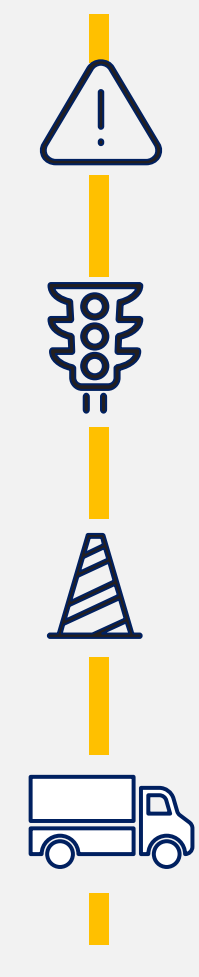

Only the **primary and backup vaccine coordinators** will get access to VAOS. You cannot create an account.

You can start placing vaccine orders **after you receive VAOS access.**

Providers can **change who your primary and backup vaccine coordinators are** by contacting your Responsible Entity (RE) directly.

Vaccine orders take approximately **two weeks** (depending on presentation) to arrive after submission.

# <span id="page-6-0"></span>**2. Registering, Enrolling, and Accessing VAOS via Syntropi** *Step Before VAOS*

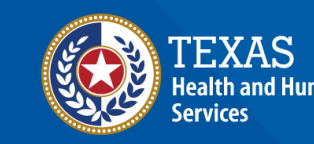

Texas Department of State ealth Services

### **Who Receives VAOS Access?**

- Only **two people per facility** can access VAOS (primary and backup vaccine coordinators).
	- Information for the primary and backup vaccine coordinator is provided during the enrollment process.
- You can **change who has access** to VAOS for your facility.
	- If you would like to designate a different person to have access to VAOS for your facility, contact your Responsible Entity (RE).

### **Decrypt Email**

- 1. Your Vaccine Coordinators will receive an encrypted email from **[IdentityManagement@hhsc.state.tx.us](mailto:IdentityManagement@hhsc.state.tx.us)**
- 2. The email will need to be decrypted. To **decrypt the email**, select the message file and choose to open it.
- 3. You will be redirected to a web browser. From here, select **Use a one-time passcode.**
- 4. Your **temporary code** will be emailed to you.
- 5. Enter your one-time code and select **Continue.**

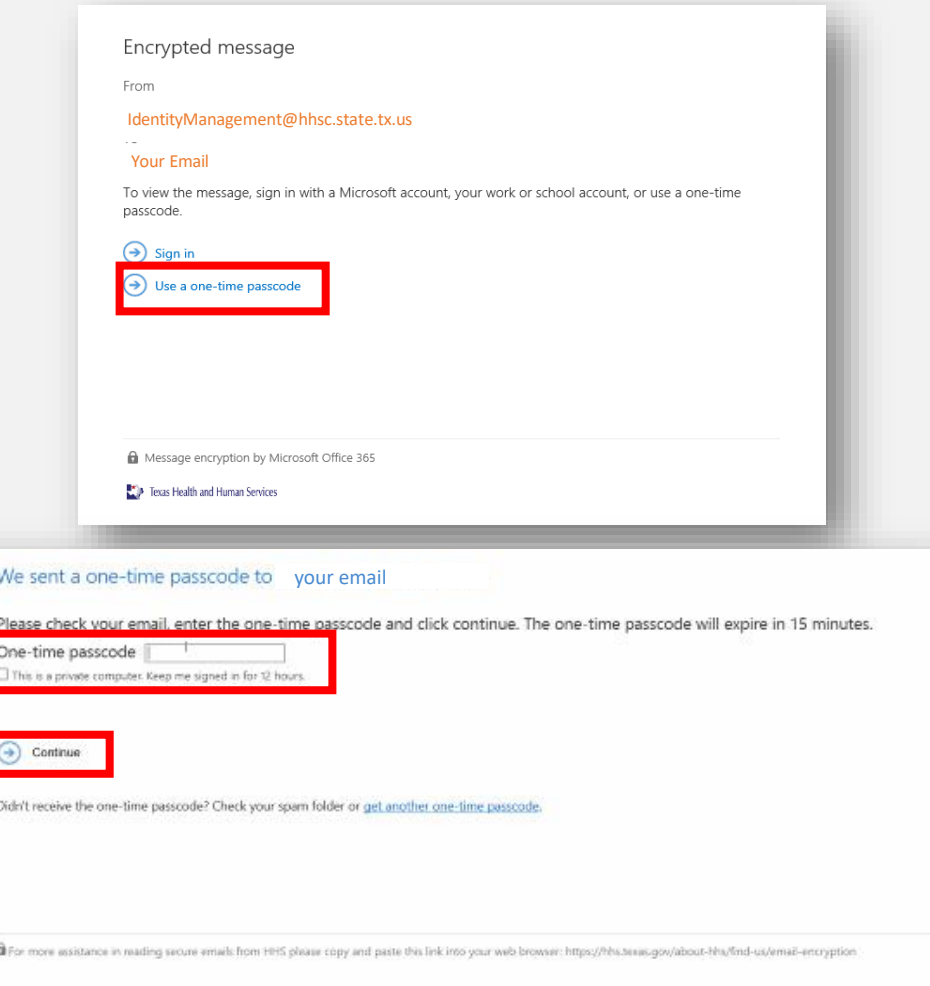

Pa Texas Health and Human Services

### **Decrypt Email**

- 6. Once you select **Continue** the encrypted message will open.
- 7. The message will contain **your username and a temporary password**  for VAOS.
- 8. Select the link to VAOS to be redirected to the VAOS login page.

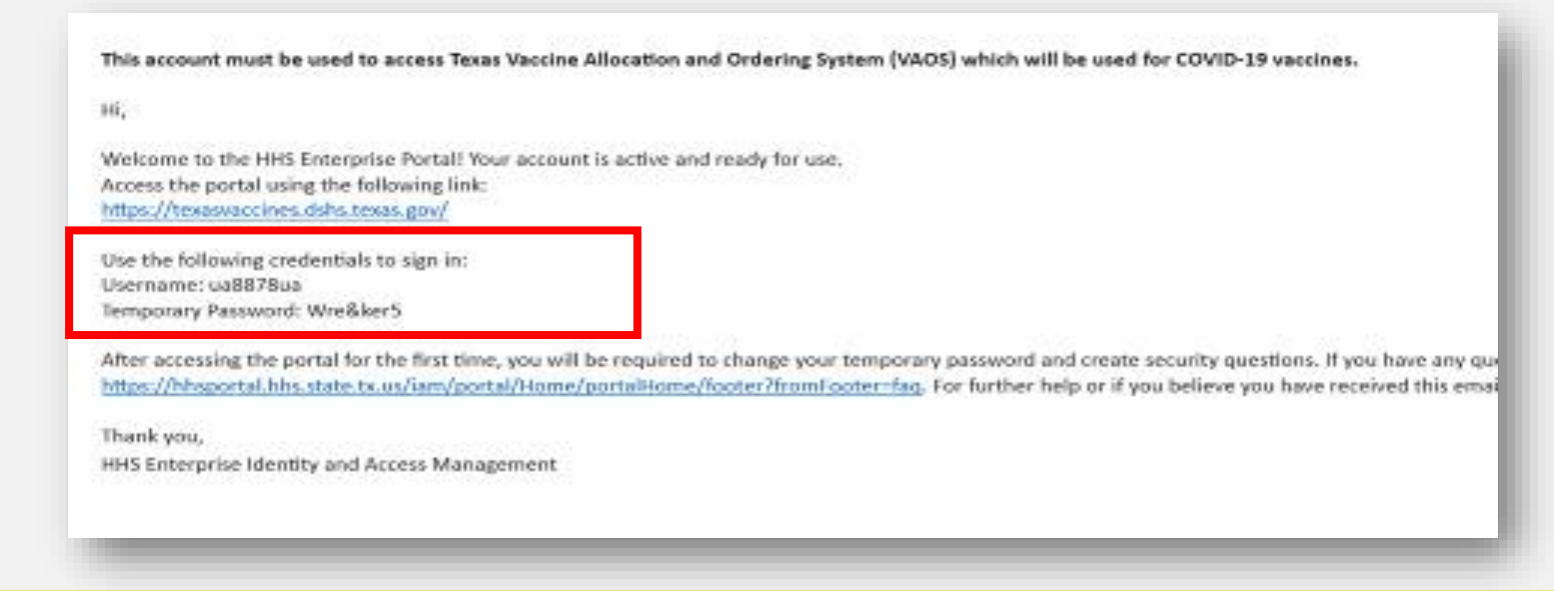

# <span id="page-10-0"></span>**3. Navigating VAOS Homepage** *What Processes Does VAOS Offer?*

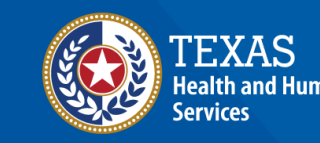

**Texas Department of State** lealth Services

#### **Access Home Page**

- 9. Use the provided **credentials** from the **encrypted email** to log in and **change the temporary password** to a password of your choosing. You will be prompted to do this.
- 10. Once you've created your new password, use it to log in to your Provider portal at **[https://texasvaccines.dshs.Texas.gov](https://texasvaccines.dshs.texas.gov/)**
	- **Note: You may be required to complete a captcha. Simply solve the math problem and select Enter.**

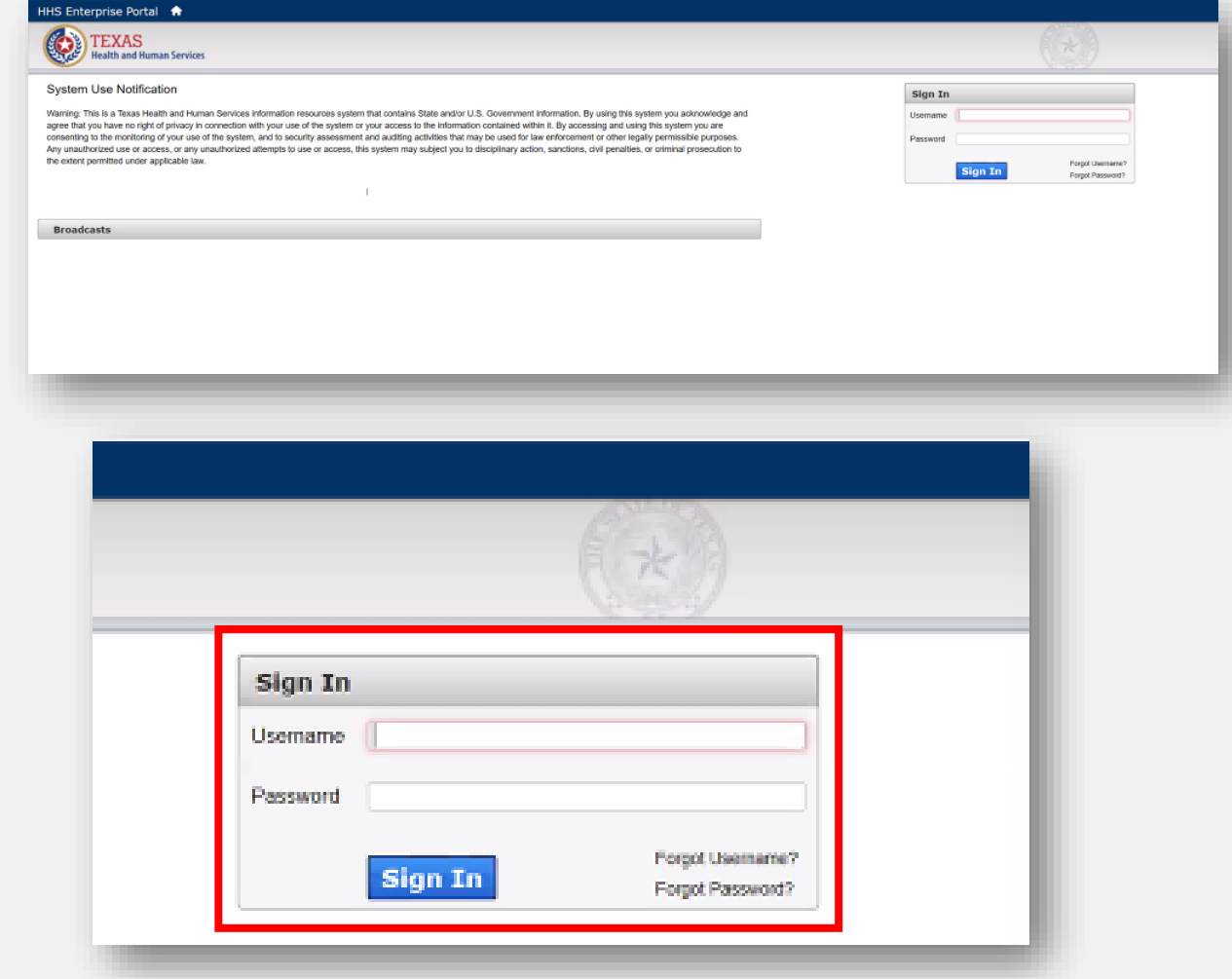

#### **Navigating the Home Page: Accounts**

- 1. On the home page, select **Facilities** at the top of the page.
- 2. The default view in VAOS is "Recently Viewed." To view your account(s), you'll need to select **All Accounts** from the dropdown menu.

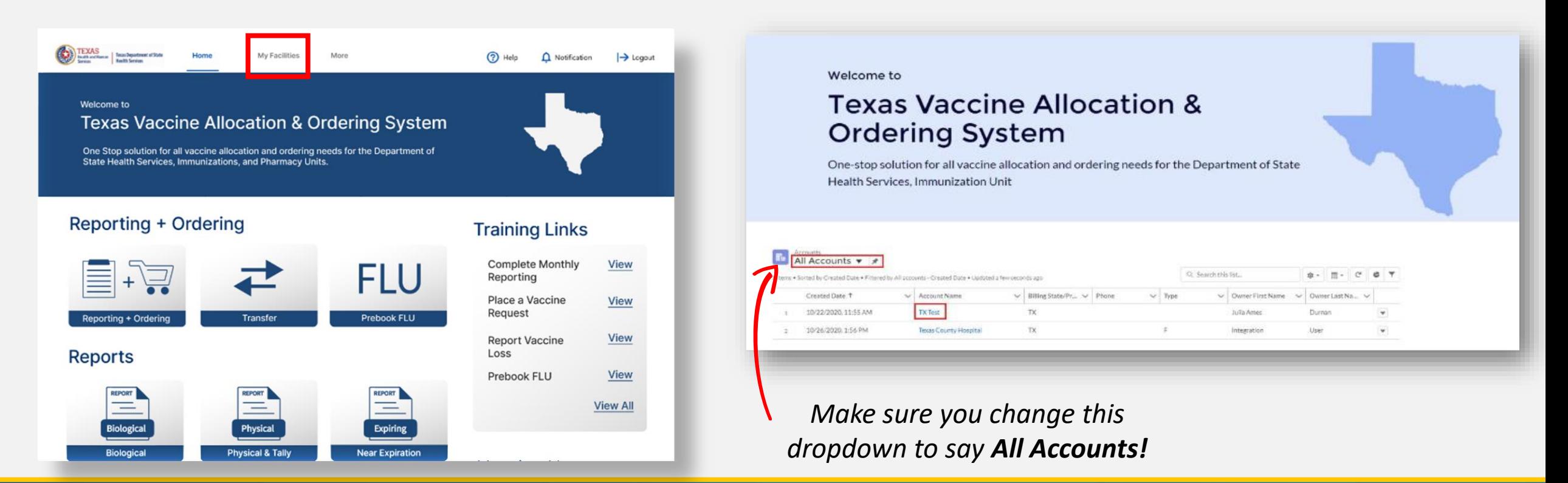

### **Navigating the Home Page: Provider Pin**

- 1. Log into VAOS at <https://texasvaccines.dshs.texas.gov/> and navigate to the **Facilities**  tab.
- 2. Select your **Account name.**

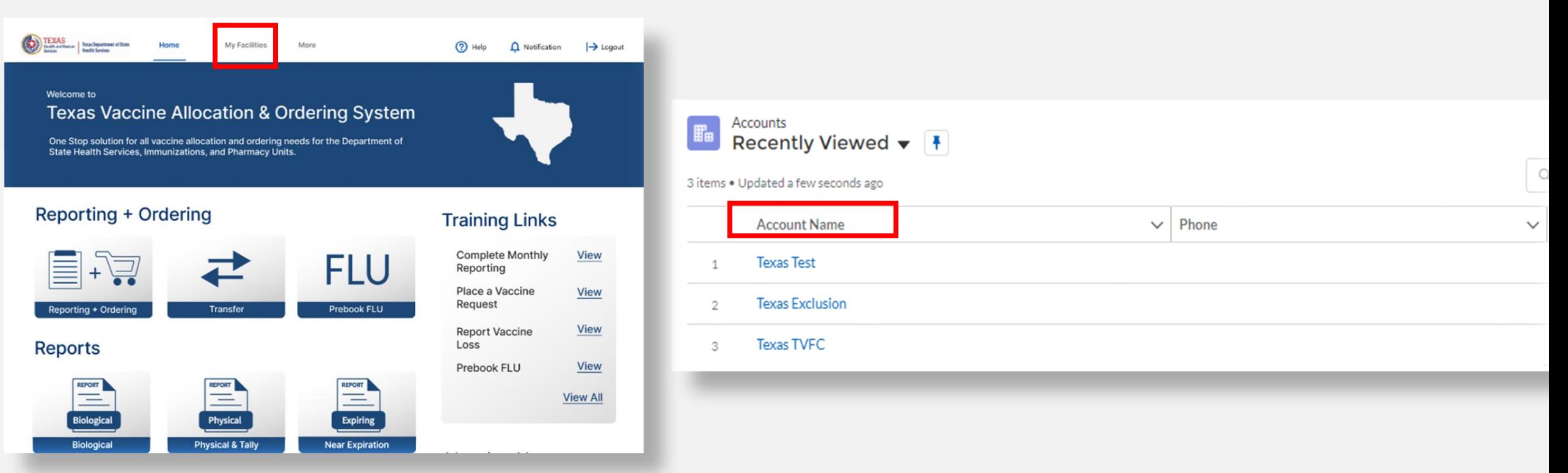

#### **Navigating the Home Page: Provider Pin**

- 3. View your **Provider Pin** here**.**
- 4. You will also need the pin of the Receiving Provider to complete a transfer request.

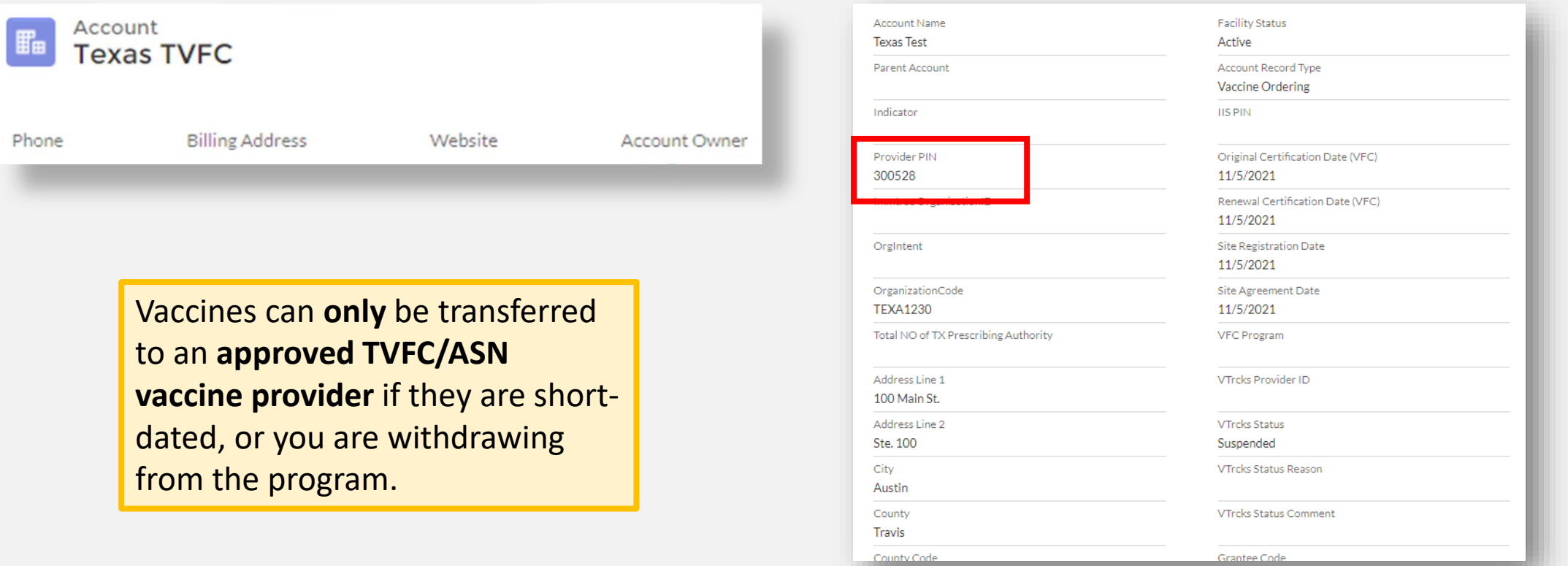

### **Navigating the Home Page: Open Ordering**

- 1. On the home page, select **Reporting + Ordering**
- 2. This tab lets you upload temperature logs, view vaccine shipments, report doses administered, report vaccine loss, create transfer requests, reconcile inventory, and submit new vaccine requests.

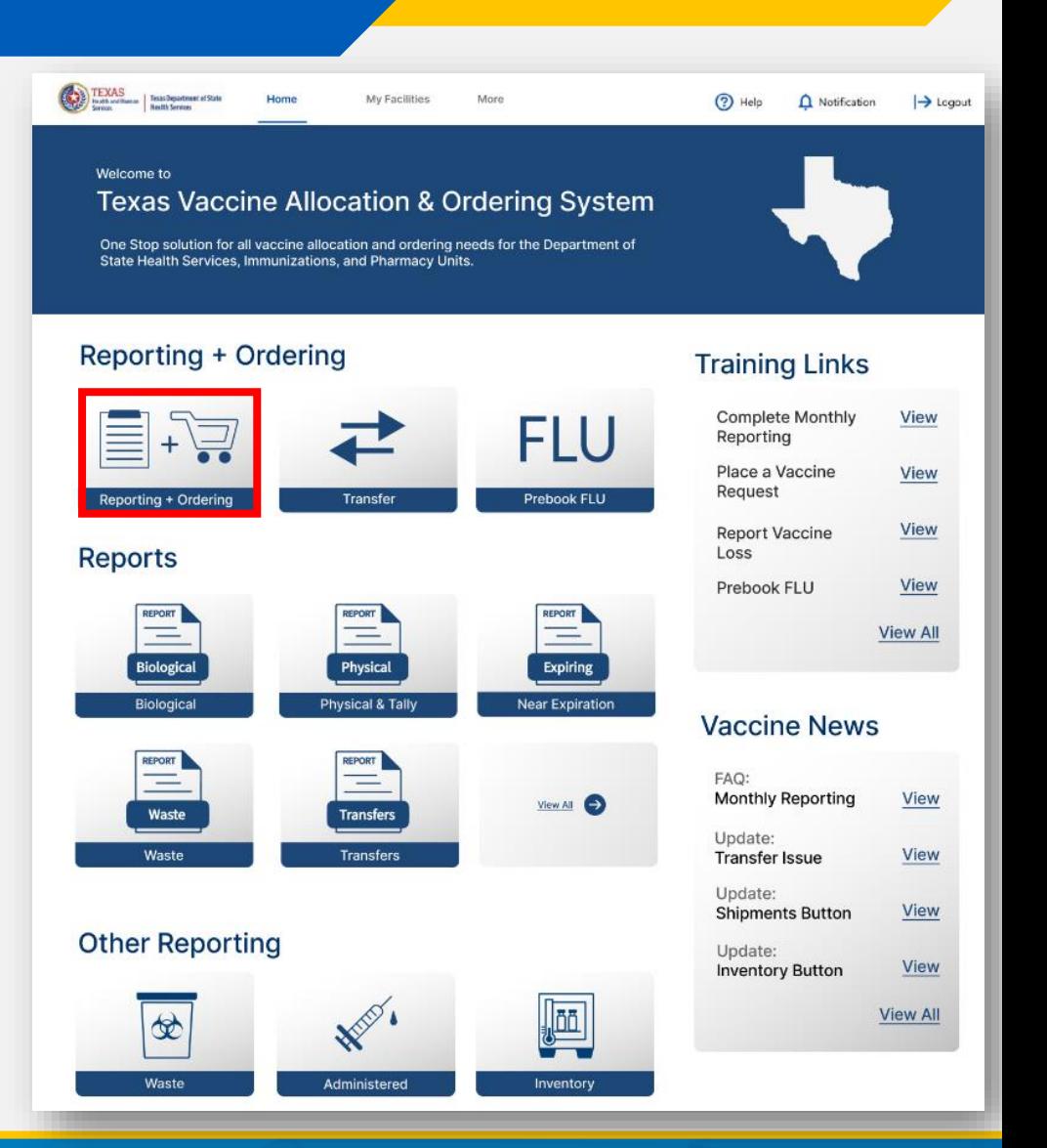

#### **Navigating the Home Page: Vaccine Loss**

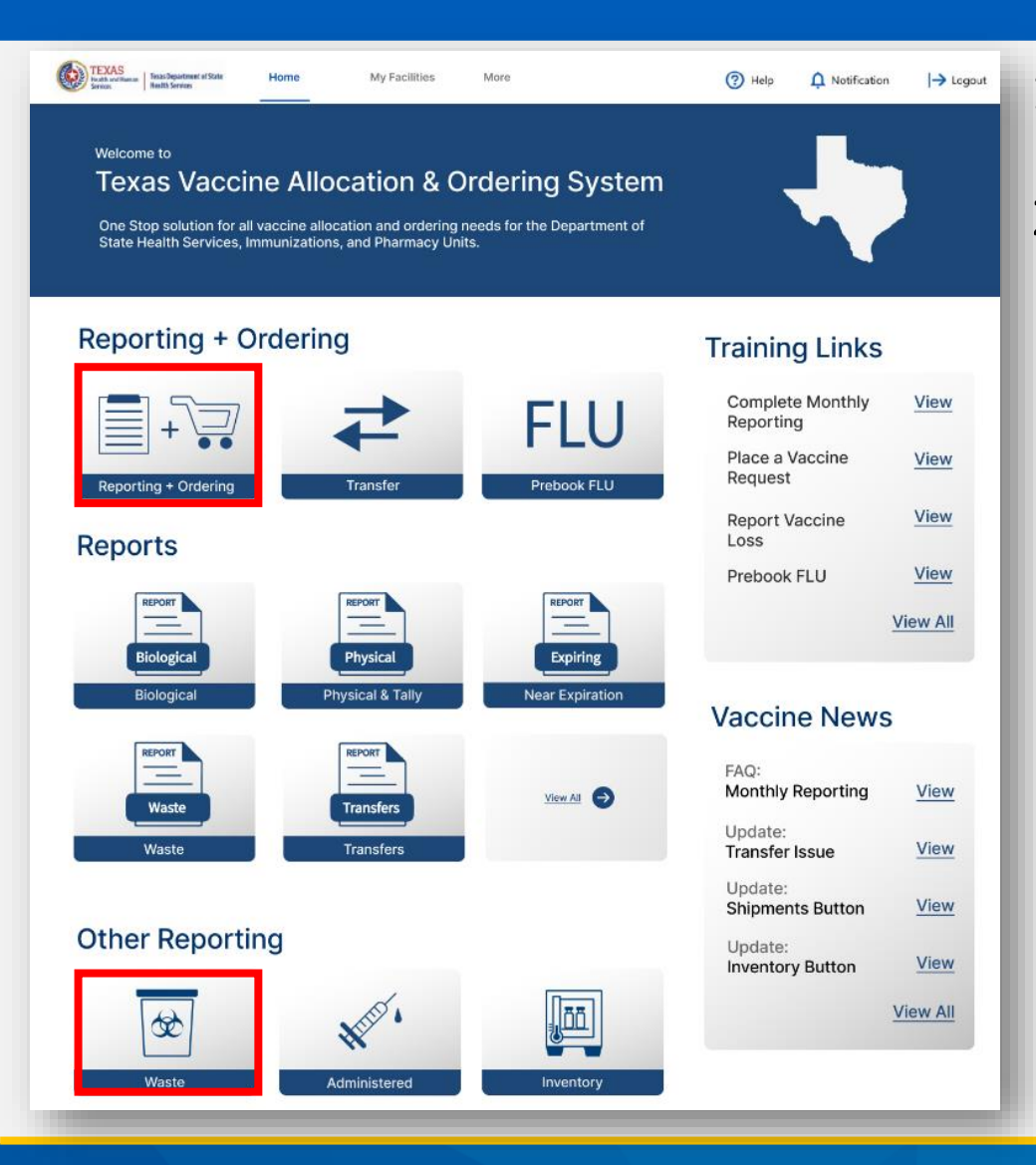

- 1. On the home page, select **Reporting + Ordering** or **Waste**.
- 2. From here, you can submit vaccine loss for TVFC/ASN/Flu inventory.

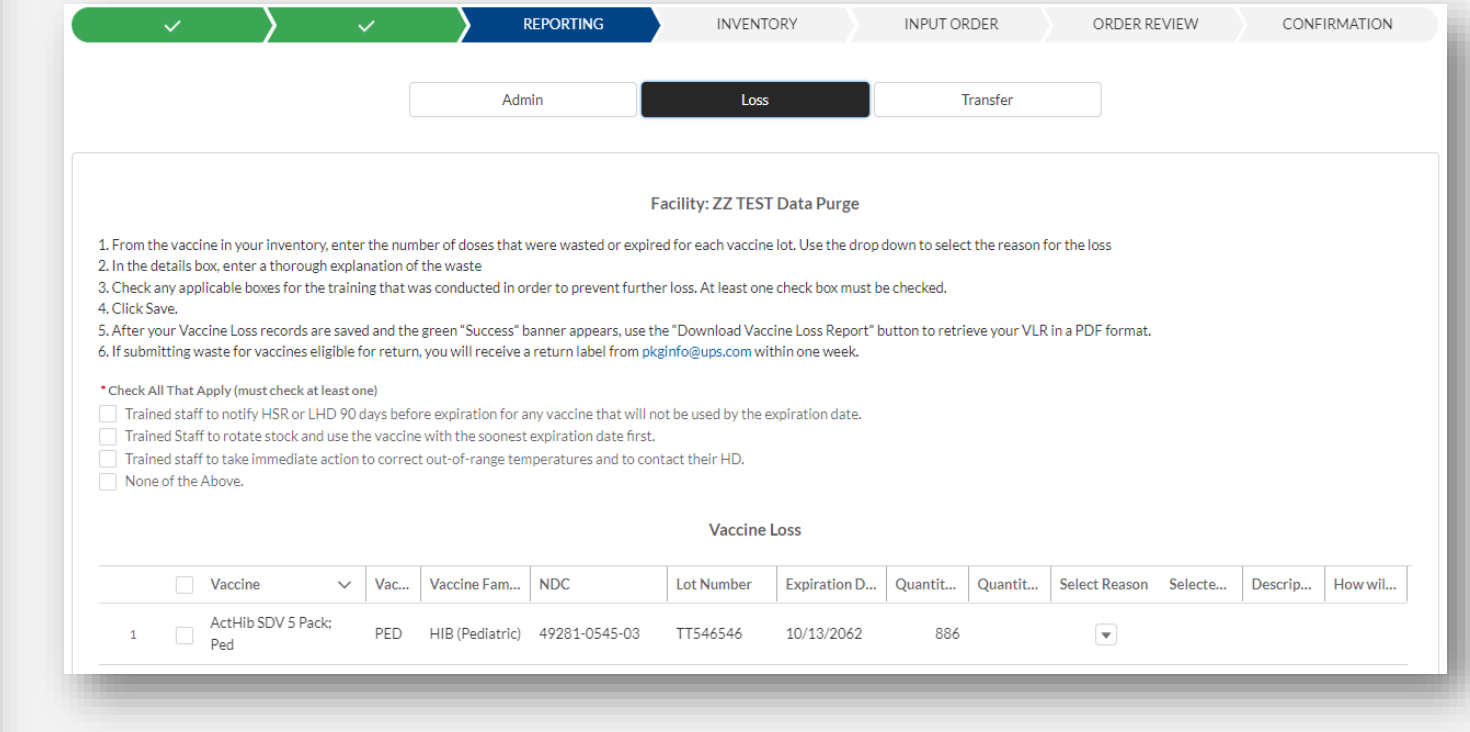

### **Navigating the Home Page: Reports**

- 1. On the home page, several Reports will be available to select. If there are additional reports you'd like to view or download, click View All.
- 2. From here, you can generate and export several reports regarding your vaccine orders and history.

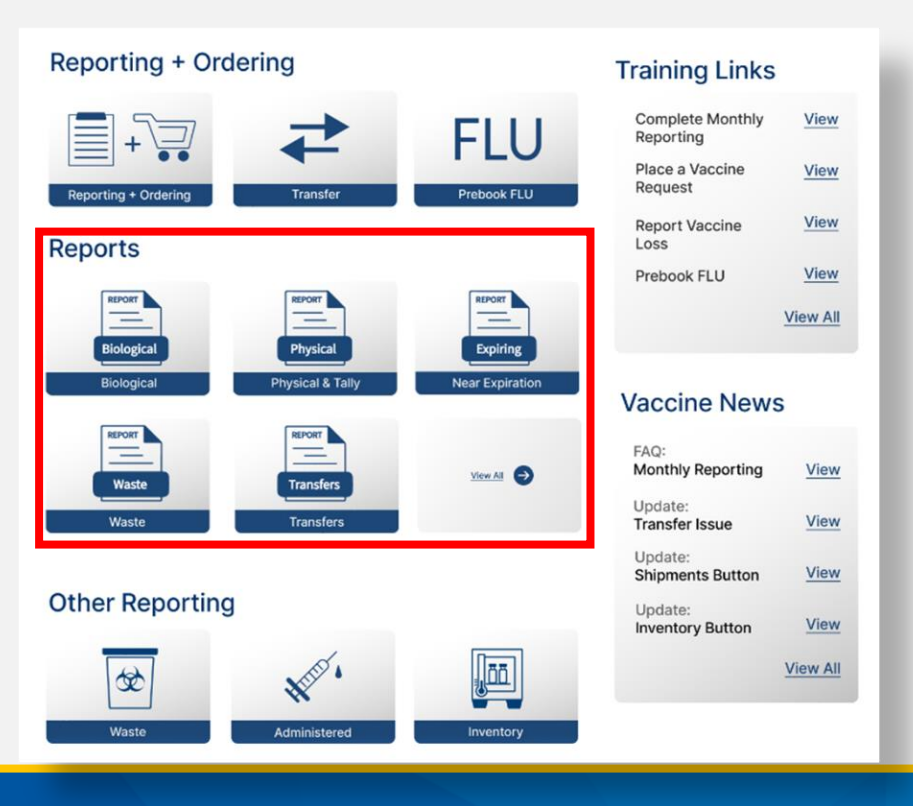

#### **Available Reports:**

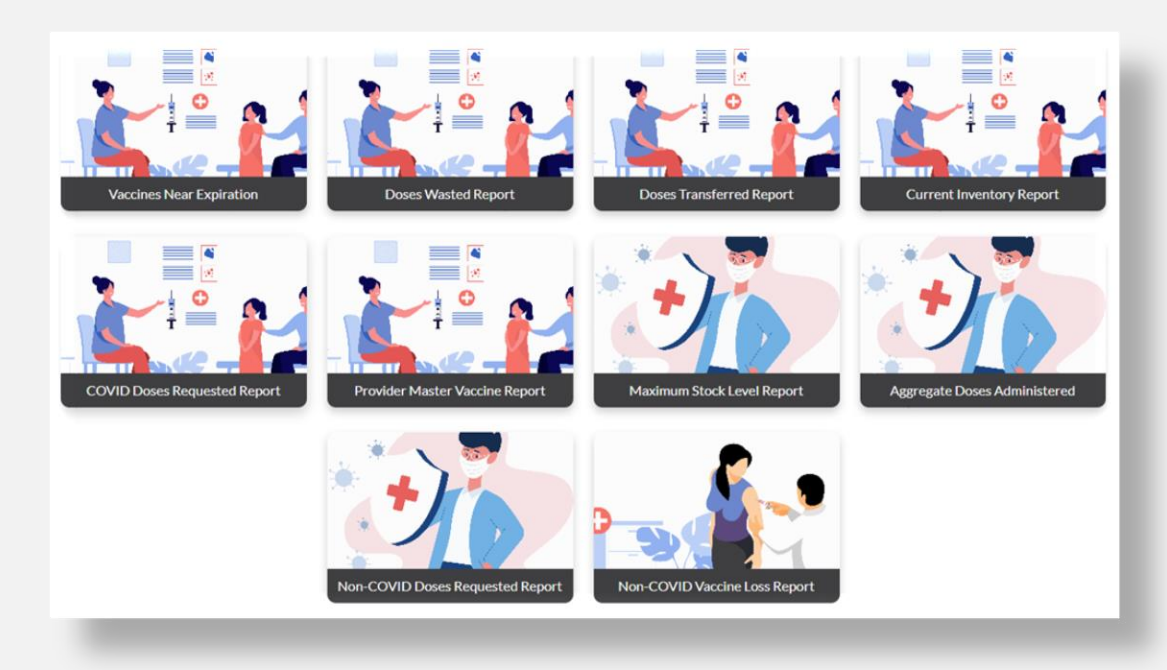

## **Navigating the Home Page: Training Links and Vaccine News**

- 1. On the home page, select **Updates and Resources**.
- 2. This tab includes a helpful list of provider resources for navigating VAOS, as well as an outline of the most recent system updates.

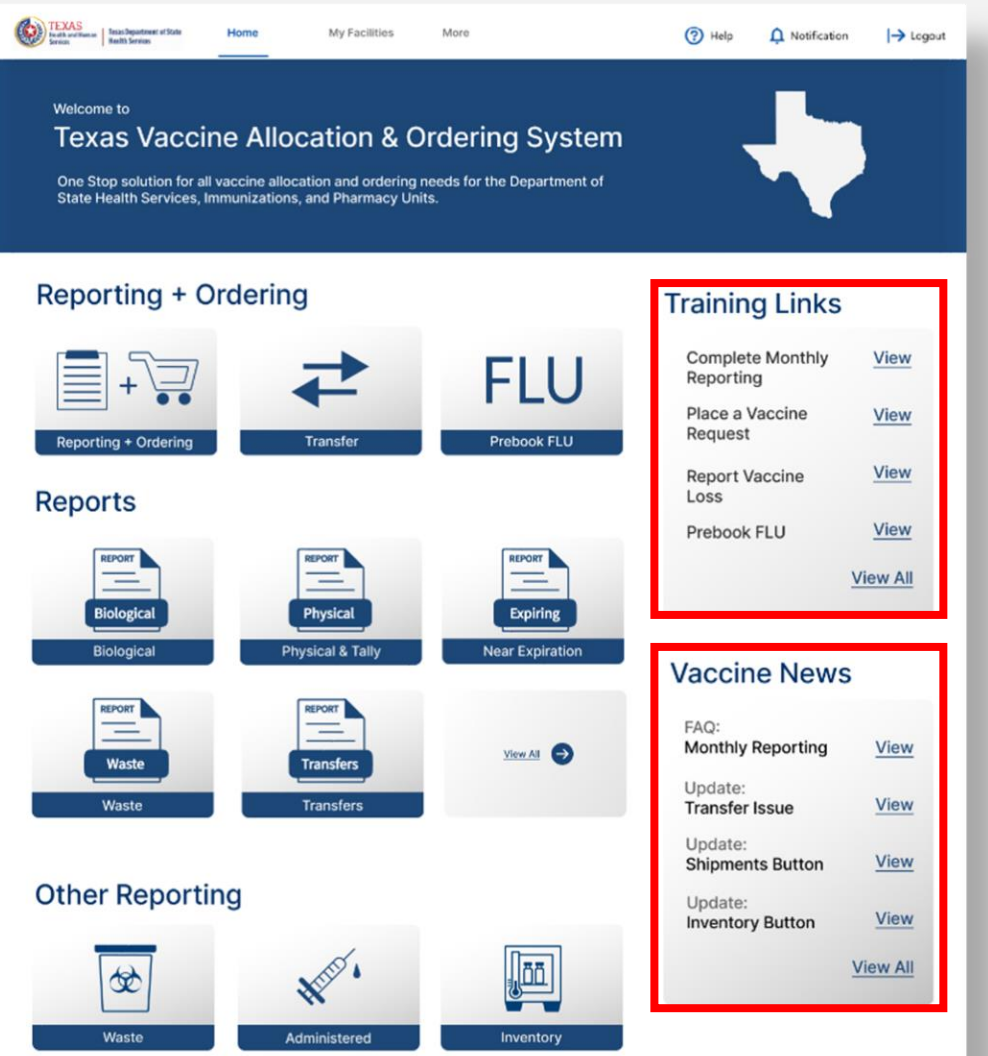